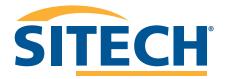

SITEWORKS UTS VERSION 1.43

SITECH SOUTHWEST SITECHSW.COM

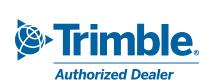

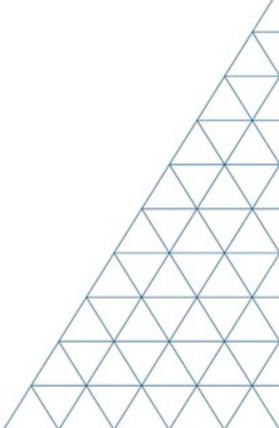

#### SITECH TECHNOLOGY DEALER

## Field Reference Guide

#### Table of Contents UTS Version: 1.43

| Main Screen Layout                     | 3  |
|----------------------------------------|----|
| Create New Site / Work Order           | 4  |
| Create New Design from Hard Disk / USB | 5  |
| Configure Information Bar / Panel      | 6  |
| Connect SPSX30                         | 7  |
| Setup SPSX30 Arbitrary Location        | 8  |
| Setup SPSX30 Known Control Point       | 10 |
| SPSX30 Read Setup from Instrument      | 12 |
| Recheck Setup SPSX30                   | 13 |
| Machine Control Setup                  | 15 |
| Measure Control Point SPSX30           | 16 |
| Check Grade                            | 17 |
| Measure Point: Standing                | 18 |
| Measure Point: Walking Distance        | 19 |
| Measure Point: Walking Time            | 20 |
| Measure Point: Vehicle Distance        | 21 |
| Measure Point: Vehicle Time            | 22 |
| Stakeout Point                         | 23 |
| Measure and Compute Stockpile Volume   | 24 |

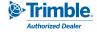

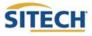

# SITECH TECHNOLOGY DEALER TRAINING CHECKLIST

#### Siteworks UTS Version: 1.43

| <u>Trai</u> | <u>ning Checklist</u>                  | <u> Page #</u> |
|-------------|----------------------------------------|----------------|
|             | Main Screen Layout                     | 3              |
|             | Create New Site / Work Order           | 4              |
|             | Create New Design from Hard Disk / USB | 5              |
|             | Configure Information Bar / Panel      | 6              |
|             | Connect SPSX30                         | 7              |
|             | Setup SPSX30 Arbitrary Location        | 8              |
|             | Setup SPSX30 Known Control Point       | 10             |
|             | SPSX30 Read Setup from Instrument      | 12             |
|             | Recheck Setup SPSX30                   | 13             |
|             | Machine Control Setup                  | 15             |
|             | Measure Control Point SPSX30           | 16             |
|             | Check Grade                            | 17             |
|             | Measure Point: Standing                | 18             |
|             | Measure Point: Walking Distance        | 19             |
|             | Measure Point: Walking Time            | 20             |
|             | Measure Point: Vehicle Distance        | 21             |
|             | Measure Point: Vehicle Time            | 22             |
|             | Stakeout Point                         | 23             |
|             | Measure and Compute Stockpile Volume   | 24             |

#### **SITECH Copy**

#### **Training Acknowledgement:**

# SITECH TECHNOLOGY DEALER TRAINING CHECKLIST

#### Siteworks UTS Version: 1.43

| <u>Trai</u> | Training Checklist                     |    |  |  |
|-------------|----------------------------------------|----|--|--|
|             | Main Screen Layout                     | 3  |  |  |
|             | Create New Site / Work Order           | 4  |  |  |
|             | Create New Design from Hard Disk / USB | 5  |  |  |
|             | Configure Information Bar / Panel      | 6  |  |  |
|             | Connect SPSX30                         | 7  |  |  |
|             | Setup SPSX30 Arbitrary Location        | 8  |  |  |
|             | Setup SPSX30 Known Control Point       | 10 |  |  |
|             | SPSX30 Read Setup from Instrument      | 12 |  |  |
|             | Recheck Setup SPSX30                   | 13 |  |  |
|             | Machine Control Setup                  | 15 |  |  |
|             | Measure Control Point SPSX30           | 16 |  |  |
|             | Check Grade                            | 17 |  |  |
|             | Measure Point: Standing                | 18 |  |  |
|             | Measure Point: Walking Distance        | 19 |  |  |
|             | Measure Point: Walking Time            | 20 |  |  |
|             | Measure Point: Vehicle Distance        | 21 |  |  |
|             | Measure Point: Vehicle Time            | 22 |  |  |
|             | Stakeout Point                         | 23 |  |  |
|             | Measure and Compute Stockpile Volume   | 24 |  |  |

**Customer Copy** 

#### **Training Acknowledgement:**

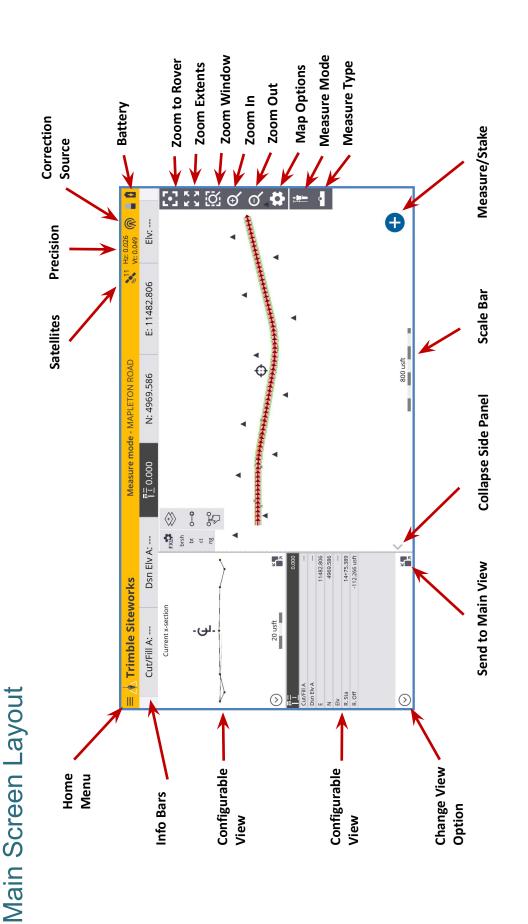

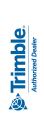

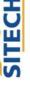

#### Create a New Site and Work Order

- 1. **Power On** TSC7 Data Collector
- 2. Press "Trimble Siteworks"
- 3. Select " and Enter Project Name in the Project pull down menu
- 4. Select the desired units for "Distance" "Angles" "Coordinate Order" "Grid coordinate" "Azimuth" "Stationing" and press "Next"
- 5. If a project map is available on the collector check the checkbox and "tap to select file"
- 6. If a calibration file is available on the collector check the checkbox and "tap to select file"
- 7. If a control point file is available on the collector check the checkbox and "tap to select file"
- 8. If a FXL file is available on the collector check the checkbox and "tap to select file"
- 9. To define a coordinate system check the checkbox and select the desired coordinate system
  - If a site calibration is to be performed do not select a Coordinate System.
- 10. Press "Finish"
- 11. Select " to add a new Work Order
- 12. Enter Work Order Name and add instructions (optional) and press "Finish"
- 13. Select "(No design needed)" if no design files are on the collector.
  - Select " 

    " if design files are on the collector. Name the design; check the checkbox for the design components you wish to include and "tap to select file" press "Finish"
- 14. Press "Accept"

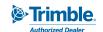

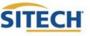

#### Create New Design from Hard Disk / USB

- Power On TSC7 Data Collector
- 2. Press "Trimble Siteworks"

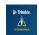

- 3. Select "Project" and "Work Order"
- 4. Select " (+) " to add New Design
- 5. Plug Hard disk into USB port
  - o Note: Android Devices will prompt the user to establish permission for Siteworks to "Allow Access" and "Use this Folder" when importing from or exporting to a USB stick for the first time on the device.
- 6. Enter the Design Name
- 7. Check the box next to Select design file
- 8. Tap in the Box to Browse to the location on the USB that holds the design surface file
- 9. Highlight then tap "Accept"
- 10. Check the box next to Select design linework
- 11. Tap in the box to Browse to the location on the Hard Disk that holds the design map file
- 12. Highlight then tap "Accept"
- 13. Check the box next to Select stakeout points
- 14. Tap in the box to Browse to the location on the Hard Disk that holds the stakeout point file
- 15. Highlight then tap "Accept"
- 16. Press "Finish"
- 17. Press "Accept"

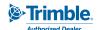

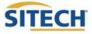

#### Configure Information Bar / Panel

- 1. From the main Trimble Siteworks screen press ≡
- 2. Press "Settings"
- 3. Press "Info Bar/Panel"
- 4. Information Bar: Check the following boxes:
  - Cut/Fill A
  - Design elevation A
  - Antenna/ Target height
  - Northing
  - Easting
  - Elevation
- 5. Press hold and Drag " to match order above
- 6. Press Information Panel at the top of the screen: Check the following boxes.
  - Cut/Fill A –
  - Design elevation A
  - Antenna/ Target height
  - Northing
  - Easting
  - Elevation
  - Reference Station
  - Reference Offset
- 7. Press hold and Drag " to match order above
- 8. Press "Accept"

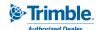

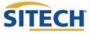

#### Connect SPSX30

- 1. **Power On** Data Collector
- 2. Press "Trimble Siteworks"

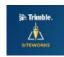

- 3. Select " Project, Work Order and Design" press "Accept"
- 4. Press

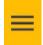

- 5. Press "Project Setup" then select "Connect Device"
- 6. Press

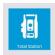

- 7. Brand select "Trimble"
- 8. Model Select "SPS Series" hit select
- 9. Connection type select "Radio"
- 10. Select the Radio Channel that is set on the instrument from the drop down
- 11. Select the Network ID that is set on the instrument from the drop down
- 12. Press "CONNECT" then Press "ACCEPT"
- 13. Ensure that the instrument is leveled within the project tolerances in both Sighting and Trunnion
- 14. Ensure that the Compensator Status is set to "Enabled" and press "Accept"

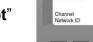

Waiting for connection.

- 15. Select "Read pressure from instrument"
- 16. Enter in the temperature for the day
- 17. Ensure that "Show correction on startup" is selected
- 18. Press "Accept"

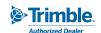

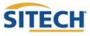

#### Setup SPSX30 Arbitrary Location

1. From the Main Siteworks Screen

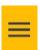

- 2. Press "Project Setup" then select "Total Station Setup"
- 3. Select "Set up at an arbitrary location"
- 4. Press "Accept"
- 5. Press "Add Point"
- 6. Select a point to be measured
  - Tap on the screen
  - Select from a list
  - Press ACCEPT
- 7. Press "Select"
- 8. Measurement mode select "Averaging"
- 9. Enter the Target Height
- 10. Target type Select your target (Example utilizes MultiTrack Target)
  - Track select "Active"
  - RMT ID set to the same as the MultiTrack Target
  - Press "Accept"
  - Press "OK"
- 11. Measurement sets enter "1"

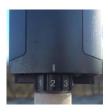

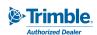

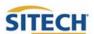

#### Cont: Setup SPSX30 Arbitrary Location

- 12. Set both the Angle and Distance tolerance to project tolerances
- 13. Select "Use Autolock"
- 14. Level the Target over the select control point
- 15. Ensure the instrument is locked onto the target by point the instrument towards the target
- 16. Press "Measure"
- 17. Review the Averaged measurements and Standard deviation to ensure they are within tolerance
- 18. Press "Accept"
- 19. Two or more measured points are required to compute instrument location
- 20. Repeat steps 5-23 for the next control points
- 21. Review the Setup error to ensure the setup is within project tolerance
- 22. Press "Accept"
- 23. "Do you want to save the instrument point as a control point for future use?"
- 24. Press "No"

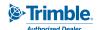

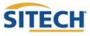

#### Setup SPSX30 Known Control Point

1. From the main screen in Siteworks press

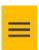

- 2. Press "Project Setup" then press "Connect Device" then press "Total Station"
- 3. Select "Set up on a Known control point" and press "Accept"
- 4. Select the point the instrument is set up on
  - Tap on the screen or Select from a list
  - Press ACCEPT
- 5. Press "Accept"
- 6. Measurement method select "Slope Height"
- 7. Enter the distance from the control point to the notch on the total station
- 8. Press "Accept"
- 9. Press "Add point"
- 10. Select a point to backsight
  - Tap on the screen
  - Select from a list
  - Press "ACCEPT"
- 11. Press "Select"
- 12. Ensure that the "Angle only" box is unchecked
- 13. Measurement mode select "Averaging"

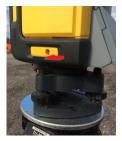

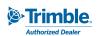

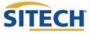

#### Cont: Setup SPSX30 Known Control Point

- 14. Enter the height of the target
- 15. Target type Select your Target (Example utilizes **MultiTrack**)
  - Track select active
  - RMT ID set to the same as the MultiTrack Target is set to
  - Press "Accept"
  - Press "OK"
- 16. Measurement sets enter "1"
- 17. Set both the Angle and Distance tolerance to project tolerances
- 18. Select "Use Auto Lock"
- 19. Level the Target over the select control point
- 20. Ensure the Instrument is locked onto the target by point the instrument towards the target
- 21. Press "Measure"
- 22. Review the Averaged measurements and Standard deviation to ensure they are within tolerance
- 23. Press "Accept"
- 24. Review the Setup error to ensure the setup is within project tolerance
- 25. Press "Accept"

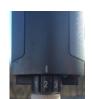

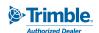

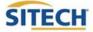

#### SPSX30 Read Setup from Instrument

1. From the main Siteworks Screen press

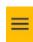

- 2. Press "Project Setup" then select "Total Station Setup"
- 3. Select "Read station setup data from instrument"
- 4. Press "Accept"
- 5. Press "OK"

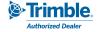

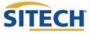

#### Recheck Setup SPSX30

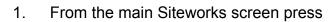

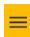

- 2. Press "Project Setup"
- 3. Press "Recheck System"
- 4. Select a point to be measured
  - Tap on the screen or Select from a list
  - Press ACCEPT
- 5. Press "Select"
- 6. "Angle only" should be unchecked
- 7. Measurement mode select "Averaging"
- 8. Enter the target height
- 9. Target type Select your Target (Example Utilizes **MultiTrack**)
  - Track select active
  - RMT ID set to the same as the MultiTrack Target is set to
    - Press "Accept"
  - Press "OK"
- 10. Measurement sets enter "1"
- 11. Set both the Angle and Distance tolerance to project tolerances
- 12. Select "Use Autolock"

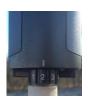

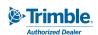

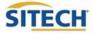

#### Cont. Recheck Setup SPSX30

- 13. Level the Target over the select control point
- 14. Ensure the instrument is locked onto the target by point the instrument towards the target
- 15. Press "Next"
- 16. Review the Averaged measurements and Standard deviation to ensure they are within tolerance
- 17. Press " Accept"
- Review the Check Control Point Results to ensure all measurements are within project tolerance
- 19. Press " Accept"

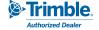

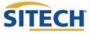

#### Machine Control Setup

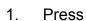

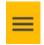

- 2. Press "Project Setup"
- 3. Press "Machine Control Setup"
- 4. Point the instrument to the beginning of the grading area towards the ground
- 5. Press "**Set**" either the lower left or right side of the box
- 6. Point the instrument to the end of the grading area above the height of the machine control target
- 7. Press "Set"
- 8. Press "Next"
- 9. Press "Add"
- 10. Enter the Machine Name
- 11. Set the Radio channel to match what is set in the machine
- 12. Press "FINISH"
- 13. Set the Network ID to match what is set in the machine and press "Next"
- 14. Press "Finish"

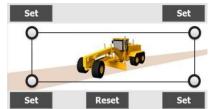

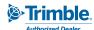

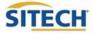

#### Measure Control Point SPSX30

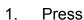

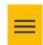

- 2. Press "Measure"
- 3. Press "Measure Control Point" then "New Control Points"

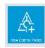

4. Press

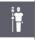

from the main screen

5. Press

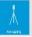

- 6. Enter the target height
- 7. Target type Select your Target (Example Utilizes **MultiTrack**)
  - Track select active
  - RMT ID set to the same as the MultiTrack Target is set to

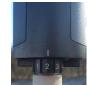

- Press "Accept"
- Press "OK"
- 8. Measurement sets enter "1"
- 9. Set both the Angle and Distance tolerance to project tolerances
- Select "Use Autolock" Press "Accept"
- 11. Level the Target over the select control point
- 12. Ensure the instrument is locked onto the target by point the instrument towards the target
- 13. Press

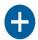

- 14. Enter Point Name and Point Code
- 15. Press "Accept"
- 16. Review the Averaged measurements and Standard deviation to ensure they are within tolerance
- 17. Press " Accept"

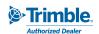

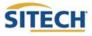

#### **Check Grade**

- 1. Connect to your device and load the design you would like to utilize to check grade.
  - Refer to previous reference guides for instructions
- 2. Plumb the rod over the spot in which you would like to check grade.
  - Musat be within a roadway or site model to calculate Cut/Fill Values
- Cut/Fill information will be located on the top left hand corner on the info bar or on the info panel

NOTE: To add Light Bar to side panel select on either side panel then select "Lightbar"

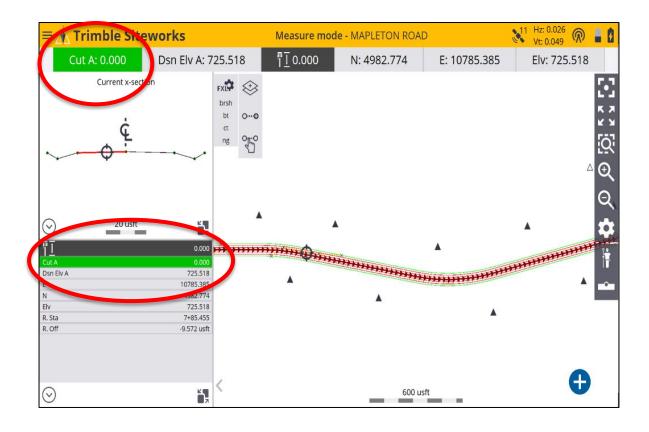

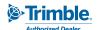

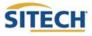

#### Measure Point: Standing

1. From the main Trimble Siteworks screen press

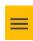

- 2. Press "Measure"
- 3. To select measurement method press

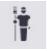

from the main screen

4. Press "Standing"

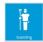

- 5. Select if a Quick release is being used
- 6. Enter the Target height and press "Accept"
- 7. Navigate to the location you would like to measure and plumb the rod
- 9. Define Point name (it is recommended to allow the system to name the point)
- 10. Define Point code
- 11. Select point type
  - Surface point is intended to be a point that will help define a surface
  - Feature is intended to be a point that defines a feature on your project
- 12. Define if you would like the dialog box to Show every time
- 13. Press "Accept"

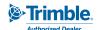

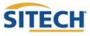

#### Measure Point: Walking Distance

From the main Trimble Siteworks screen press 1.

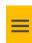

- 2. Press "Measure"
- 3. To select measurement method press

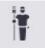

from the main screen

4. Press "Walking"

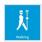

- 5. Select if a Quick release is being used
- 6. Enter the target height: Height should be height of rod + distance held off the ground
- 7. Record Mode "Fixed Distance"
- 8. Enter Horizontal Interval at which you would like the points recorded
- 9. Enter Vertical change at which you would like additional points recorded and press" **Accept**"
- 10. Navigate to the location you would like to start measuring and plumb the rod and press

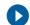

- 11. Define Point name (it is recommended to allow the system to name the point)
- 12. Define Point code
- 13. Select point type
  - Surface point is intended to be a point that will help define a surface
  - Feature is intended to be a point that defines a feature on your project
- 14. Show every time "No" and Press "Accept"
- 15. Walk the desired route in which you would like to collect points.
- 16. Press the to add a point in-between automatic shots
- 17. Press "**Stop**" when finished

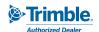

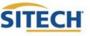

#### Measure Point: Walking Time

From the main Trimble Siteworks screen press 1.

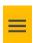

- Press "Measure" 2.
- To select measurement method press 3.

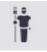

from the main screen

Press "Walking" 4.

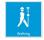

- 5. Select if a Quick release is being used
- 6. Enter the target height: Height should be height of rod + distance held off the ground
- 7. Record Mode "Fixed Time"
- 8. Enter the time interval at which you would like the points to record and Press "Accept"
- 9. Navigate to the location you would like to start measuring and plumb the rod and Press \(\bigcap\)

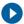

- 10. Define Point name (it is recommended to allow the system to name the point)
- 11. Define Point code
- 12. Select point type
  - Surface point is intended to be a point that will help define a surface
  - Feature is intended to be a point that defines a feature on your project
- 13. Show every time "No" and Press "Accept"
- 14. Walk the desired route in which you would like to collect points.
- Press the to add a point in-between automatic shots 15.
- 16. Press "Stop" when finished

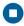

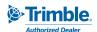

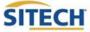

#### Measure Point: Vehicle Distance

1. From the main Trimble Siteworks screen Press

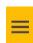

- 2. Press "Measure"
- 3. To select measurement method press

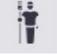

from the main screen

4. Press "Vehicle"

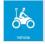

- 5. Select if a Quick release is being used
- 6. Enter the target height: Height should the distance from the ground to bottom of antenna or bottom of quick release
- 7. Record Method "Fixed Distance"
- 8. Enter Horizontal Interval at which you would like the points recorded
- 9. Enter Vertical change at which you would like additional points recorded and Press "Accept"
- 10. Press "**OK**" to the warning after reading
- 11. Navigate to the location you would like to start measuring and Press

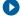

- 12. Define Point name (it is recommended to allow the system to name the point)
- 13. Define Point code
- 14. Select point type
  - Surface point is intended to be a point that will help define a surface
  - Feature is intended to be a point that defines a feature on your project
- 15. Show every time "No" and Press "Accept"
- 16. Drive the desired route in which you would like to collect points.
- 17. Press the 🕕 to add a point in-between automatic shots
- 18. Press "Stop" when finished

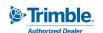

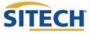

#### Measure Point: Vehicle Time

1. From the main Trimble Siteworks screen press

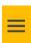

- 2. Press "Measure"
- 3. To select measurement method press

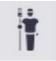

from the main screen

Press "Vehicle" 4.

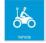

- 5. Select if a Quick release is being used
- 6. Enter the target height: Height should the distance from the ground to bottom of antenna or bottom of quick release
- 7. Record Mode "Fixed Time"
- 8. Enter the time interval at which you would like the points to record and press "Accept"
- 9. Press "**OK**" to the warning after reading
- 10. Navigate to the location you would like to start measuring and press

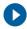

- 11. Define Point name (it is recommended to allow the system to name the point)
- 12. Define Point code
- 13. Select point type
  - Surface point is intended to be a point that will help define a surface
  - Feature is intended to be a point that defines a feature on your project
- Show every time "No" and press "Accept" 14.
- 15. Drive the desired route in which you would like to collect points.
- 16. Press the to add a point in-between automatic shots
- 17. Press "Stop" when finished

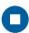

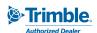

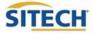

#### **Stakeout Point**

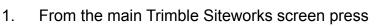

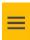

- 2. Press "Stake"
- 3. Select the point to stake by either
  - Pressing the point on the screen
  - Selecting the list icon and selecting it from the list
- 4. Press "Accept"
- 5. If first time staking a point, set the **Stakeout Settings** by pressing then "**Stakeout**"
  - Horizontal tolerance: Set to project tolerance ".082' or 0.025m" (default)
  - Stake marking method: select from drop down "Ground Surface" (default)
    - For more information, press
  - Working stake length: Length of stake above ground
    - For more information, select press
    - Cut/Fill interval: Set to round number "0.50usft or .150m" recommended
    - Min bottom and top stake spacing: Set to round number "0.50 usft or 0.150 m"
- 6. Press "Accept"
- 7. Navigate to the point in which you have selected to stake
- 8. Once you are within the projects horizontal tolerances plumb the rod and press
- 9. Review the Stake Report and press "Accept" to accept or 😠 to reshoot the point
- 10. If "Accept" is press the point will be stored

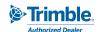

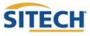

#### Measure and Compute Stockpile Volume

- 1. Open the Site, and create a new work order
- 2. Connect to the rover
- 3. Start the stockpile topo by shooting the base of the pile
- 4. Mark the start location of the stock pile base topo
- 5. Set Measure type to 'New Line' Line Type to 'Volume Boundary'
- Plumb the rod, press to record the points along the oe line 6.
- 7. Show every time "Yes" and press "Accept"
- 8. Walk the perimeter of the pile recording a point every 10'-15' or 3-5m repeating steps 6 and 7 until you are back near the starting point.
- 9. Change Measure Type to Point
  - Change the Point code to "Top"
  - Point Type to Surface
- Measure points on the top of the pile by pressing the Button 10.

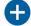

After all points defining the top are measured press 11.

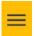

- 12. Press "COGO"
- 13. Press "Review & Edit Data"

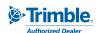

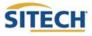

#### Cont. Measure and Compute Stockpile Volume

14. Press

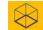

- 15. Select the **Boundary** created in step 8
- 16. Press the top **Drop down caret** and select Stockpile.
- 17. Add Expansion or Shrinkage by selecting the drop down caret under Scale Type
- 18. Enter the percentage of Expansion or Shrinkage under Scale Factor
- 19. Press "Accept"
- 20. Volume Calculations will be displayed
- 21. Save Volume Calculations enter **Description** and press "Accept"

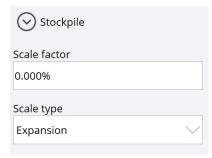

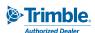

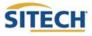

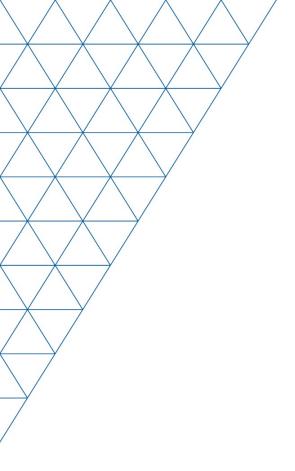

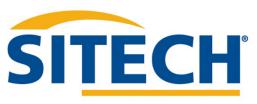

Mesa, AZ Reno/Sparks, NV Henderson, NV Yuma, AZ

602.437.0410 www.sitechsw.com

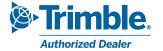